## **Changing your Phone Number in MyOhio Student Center**

- 1. You may only do this step if you have a US phone number.
- 2. Log into your **MyOHIO Student Center** and find the **Personal Information** box.
- 3. Click on the drop down "Favorites" menu and select "Student Center"
- 4. Click the drop-down menu that says **Other Personal Information** and scroll down to **Phone Numbers**; click the blue arrow next to the box.

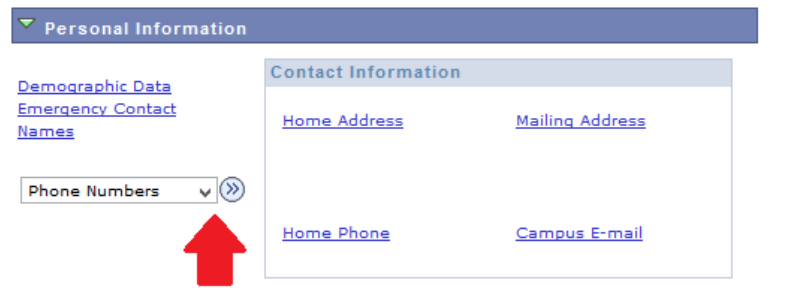

## 5. Click on **Add A Phone Number.**

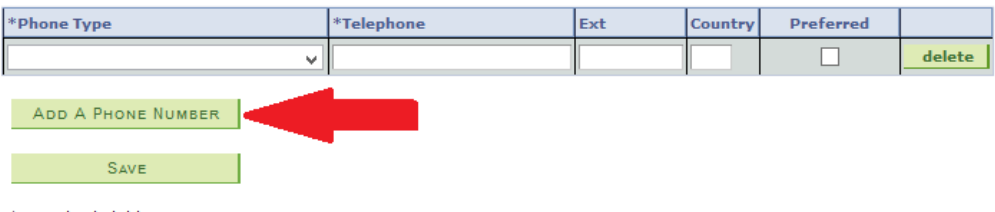

\* Required Field

6. Select **Cell Private** in the Phone Type drop-down menu.

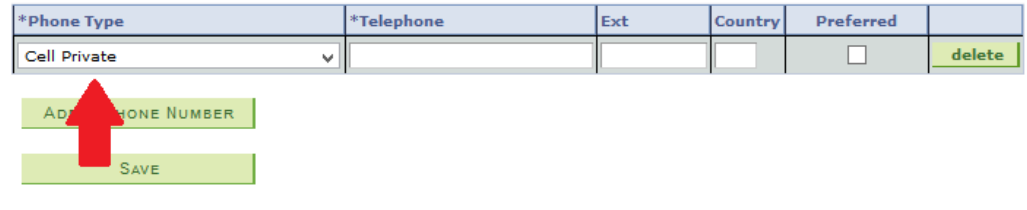

\* Required Field

7. Type your US phone number in the telephone box. **DO NOT** include the country code, or +1. **ONLY**  enter numbers into the box (no symbols or dashes). **The number must be 10 digits long.**

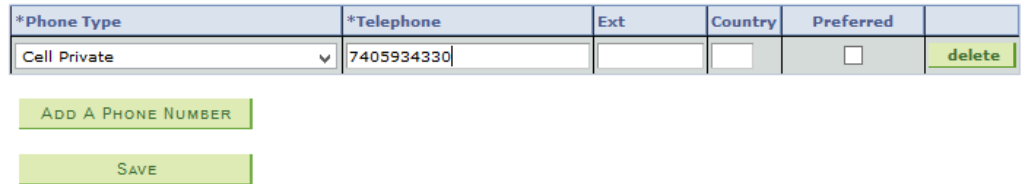

\* Required Field

8. Check the **Preferred** check box. Leave the **Ext** and **Country** boxes blank.

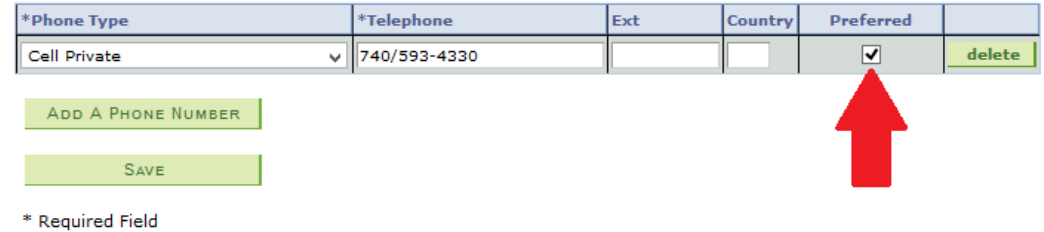

9. Click **Save**.